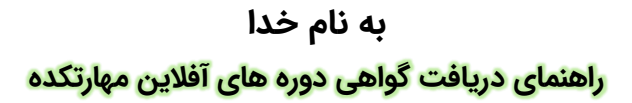

سلام دوست عزیز! از اینکه مهارتکده علوم پزشکی وارستگان برای بالا بردن مهارتت انتخاب کردی ازت متشکریم.

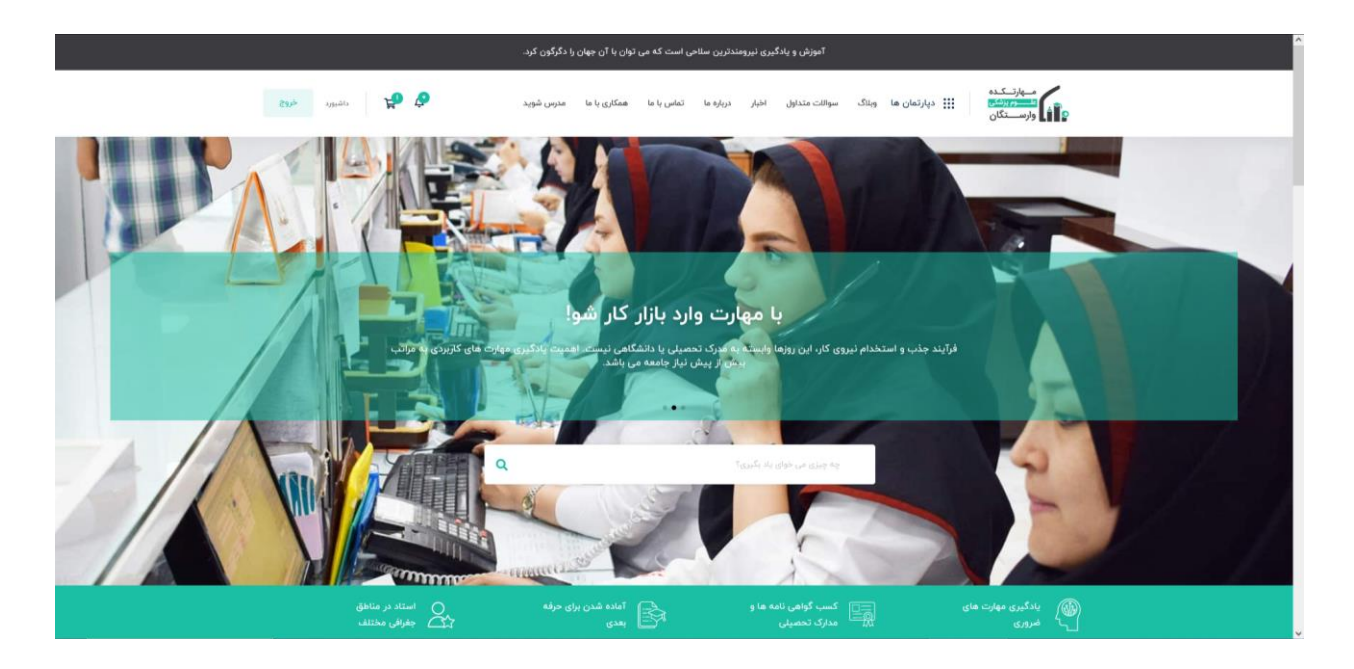

**این فایل جهت راهنمایی شما برای دریافت گواهی دوره های آفالین است که طبق راهنما میتونین به فایل های مربوطه دسترسی داشته باشین. برای شروع کار باید وارد حساب کاربری خود شوید و به بخش داشبورد مراجعه کنید.** 

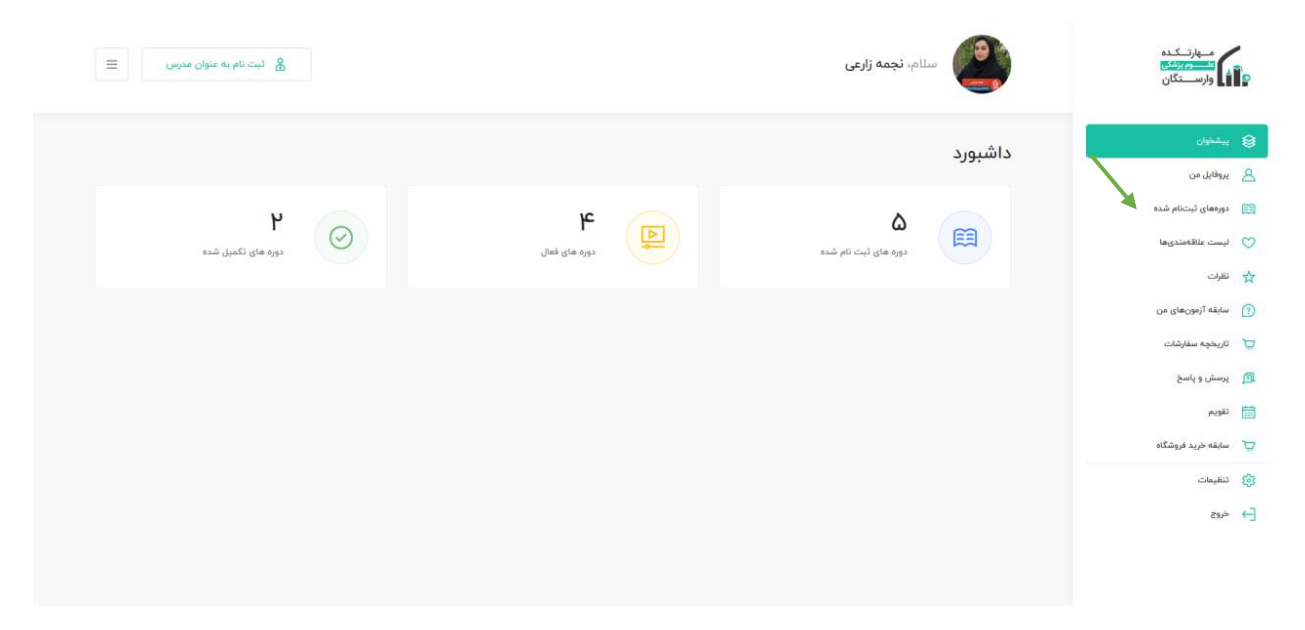

**بعد از ورود از قسمت روی گزینه دوره های ثبت نام شده کلیک نمایید. و دوره مورد نظر را جهت دریافت گواهی انتخاب نمایید**.

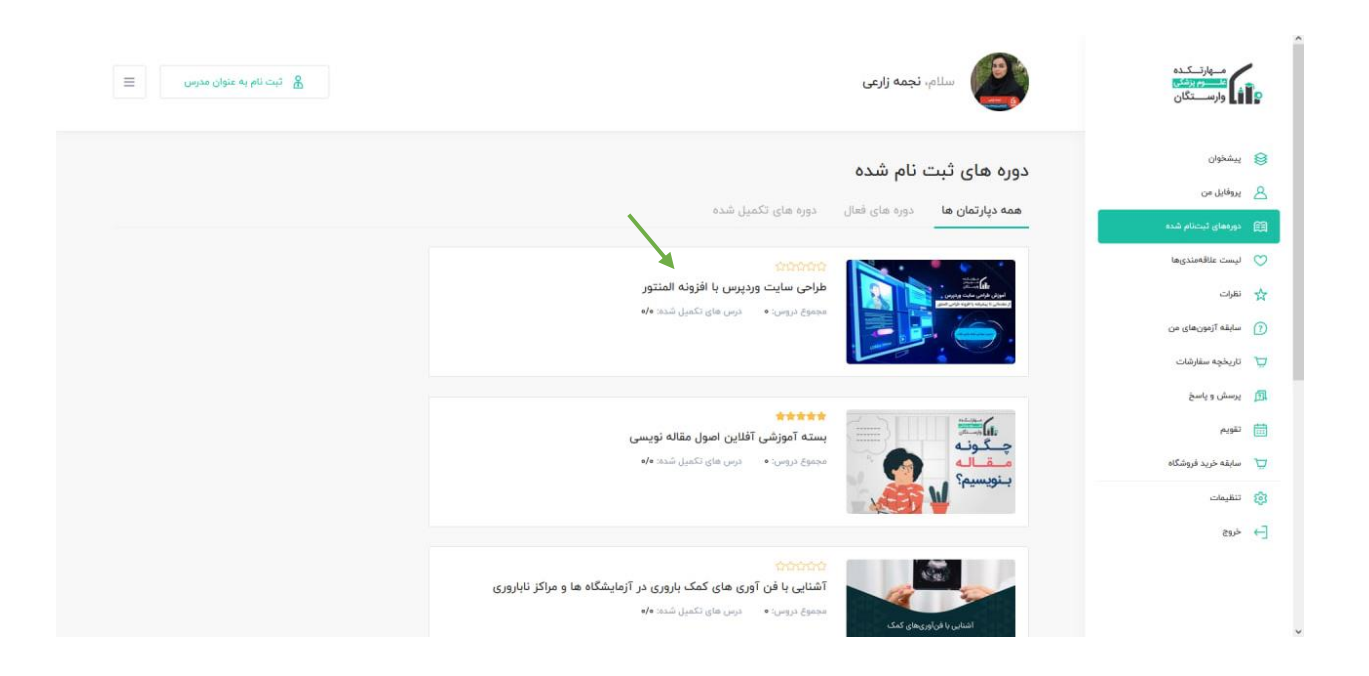

## **بعد از ورود به دوره ی مورد نظر روی گزینه تکمیل دوره .کلیک نمایید**

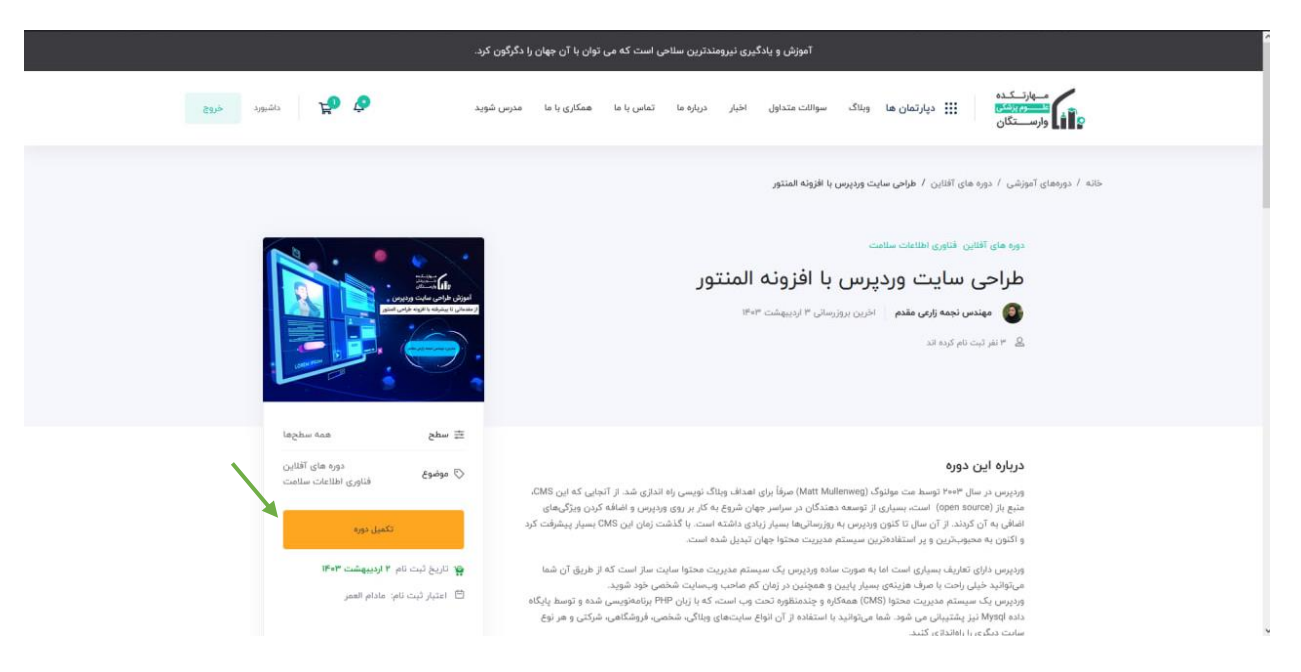

 **بعد از تکمیل دوره دکمه مورد نظر به مشاهده گواهی تغییر میکند که با کلیک بر روی این دکمه وارد صفحه گواهی میشود.**

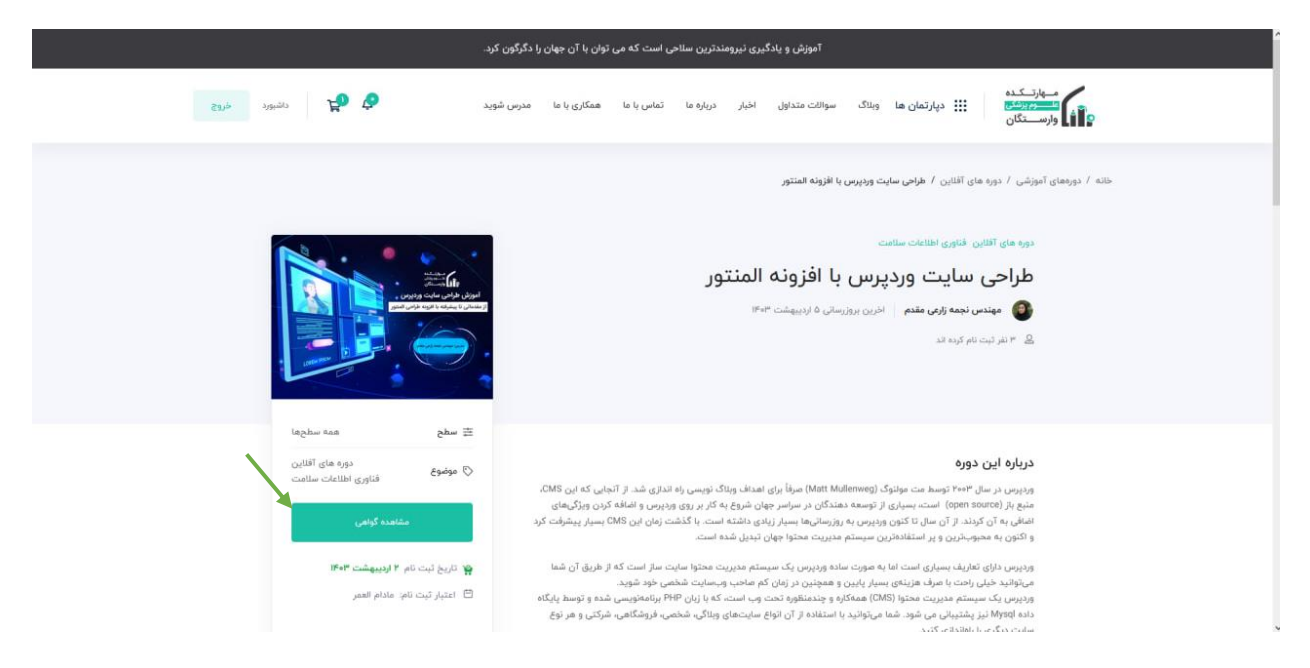

**انید گواهییر کمی منتظر باشید تا گواهی برای شما در پنجره ز صادر شود و بعد از صدور گواهی می تو خود را چاپ یا فرمت pdf آن را دریافت نمایید.** 

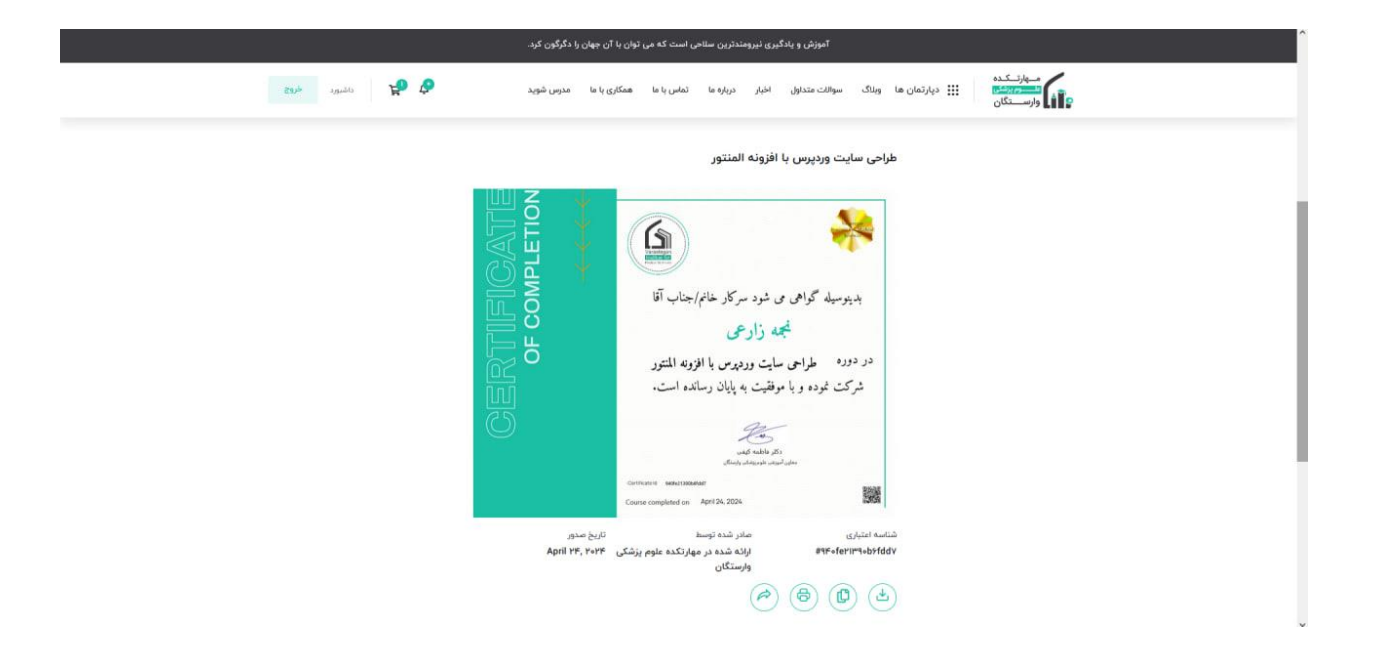

امیدوارم از راهنمایی ما خوشت اومده باشه<sup>1</sup>0